## **Proyectos de Innovación Docente 2014-15 (PID1415\_081)**

# **Tecnologías de la Información y la Comunicación Aplicadas a los Estudios Ingleses: Elaboración de actividades**

Marta María Gutiérrez Rodríguez Departamento de Filología Inglesa Universidad de Valladolid

#### **EXERCISE 1 – SESSION 1: INSTRUCTIONS**

Choose a topic related to the discipline of English Studies (literature, art, culture, linguistics, etc.). This topic is going to be used throught the development of the full subject in order to make the exercises.

#### **Task 1**

Use the resources of the Uva Library to find information about your topic. First, carry out individual searches using different criteria (key word, subject, author, etc.) in the different resources of the e-library (full catalogue, journals, databases, etc.). You can use the ones included in the Group Document available through Moodle; however, you can add any other relevant search you think would be appropriate for your topic.

Share your findings with the rest of your group. All the members of the group can work at the same time on the Group Document.

#### **Task 2**

Add a brief summary explaining the term searches you have performed and why you think those searches are the most relevant for your research project.

#### **EXERCISE 1 – SESSION 1: STUDENT TASK**

TOPIC:

UVa Search

1. Main Catalogue

1.1. Materia search (10 main results)

1.2. Keyword search (10 main results)

1.3. Author search (10 main results)

#### 2. Articles

2.1. Search term 1 (10 main results)

- 2.2. Search term 2 (10 main results)
- 3. Data repository (10 main results)

#### 4. Data bases

- 4.1. Database 1 Term search 1 (10 main results)
- 4.1. Database 1 Term search 2 (10 main results)

4.2. Database 1 - Term search 1 (10 main results)

4.2. Data base 1 - Term search 2 (10 main results)

#### **EXERCISE 1 – SESSION 2: INSTRUCTIONS**

#### **Task 1 – Search Engines**

- 1. Use three different search engines and make the same term search. Compare and explain the results.
- 2. Choose one of the search engines and find the following material:
	- a. 5 webpages that deal specifically with your topic
	- b. 5 pictures
	- c. 5 videos
	- d. 5 pdf documents
- 3. Use the "advance search option" offered by Google to refine your search and get the most reliable electronic information. Compare these results with the previos ones.
- 4. Use Google Scholar to find
	- a. 5 books
	- b. 5 academic articles

#### **Task 2 – Electronic Libraries**

- 1. Use the Internet Libraries to find 10 links relevant to your research.
- 2. Find at least 2 more electronic libraries.

#### **Task 3 – Collective Catalogues**

Try to find the 5 books you selected from Google Scholar

- a. Using an International catalogue
- b. Using a national catalogue
- c. Using REBIUN

#### **Task 4 – Electronic Books**

Try to find the 5 books you selected from Google Scholar.

#### **Task 5 – Electronic Dissertations**

- 1. Find 5 Spanish dissertations on your topic
- 2. Find 5 International dissertations on your topic

#### **EXERCISE 1 – SESSION 2: STUDENTS TASK**

#### **Task 1 – Search Engines**

#### **1. Three search engines**

- 1.1. Search engine 1
- 1.2. Search engine 2
- 1.3. Search engine 3

Comparison:

#### **2. Find the following material:**

- 2.1. 5 webpages
- 2.2. 5 pictures
- 2.3. 5 videos
- 2.4. 5 pdf documents

#### **3. "Advance search option"**

Results

Comparison

#### **4. Google Scholar:**

4.1. 5 books

4.2. 5 academic articles

#### **Task 2 – Electronic Libraries**

- 1. Internet Libraries: 10 links.
- 2. 2 more electronic libraries.

#### **Task 3 – Collective Catalogues**

Try to find the 5 books you selected from **Google Scholar**

- 1. International catalogue
- 2. National catalogue
- 3. REBIUN

#### **Task 4 – Electronic Books**

5 books you selected from Google Scholar

#### **Task 5 – Electronic Dissertations**

- 1. Find 5 Spanish dissertations on your topic
- 2. Find 5 International dissertations on your topic

#### **EXERCISE 2: INSTRUCTIONS**

#### **Task 1 – Tracking information on the Internet: Social bookmarking and RSS feeds**

#### **1. Social Bookmarking**

- a. Create a delicious account (delicious.com)
	- i. Username:
	- ii. Password:
- b. Download the Delicious Chrome extension and install it on your computer.
- c. Use the websites you found during Session 2 and add them to your delicious count.
- d. Create a Diigo account (www.diigo.com)
	- i. Username:
	- ii. Password:
- e. Download the Diigo Chrome extension and install it on your computer.
- f. Use the websites you found during Session 2 and use the "edit" options offered by this program to "Annotate" the documents.

#### **2. RSS feeds and personal home pages**

- a. Create a Netvibes account (www.netvibes.com)
	- i. Username:
	- ii. Password:
- b. Use the RSS feeds option to add those websites you found during Session 2 that offer this service.
- c. Find blogs dealing with your topic and add them to you netvibes account using the RSS feeds tool.
- d. Create a personalized dashboard including the applications that you consider will be useful for your research (i.e., forums search, blogs search, picture search, etc.).

#### **Task 2 – Storing Information for Group Work: Cloud Computing**

- 1. Create an account (or a shared folder) in Dropbox, Drive (Google) or OneDrive (Microsoft)
- 2. Download and store the electronic books, academic articles and Phd. dissertations that you found during Session 2.
- 3. Invite **mmgruva@gmail.com** to share your folder.

#### **EXERCISE 2: STUDENT TASK**

#### **Task 1 – Tracking information on the Internet: Social bookmarking and RSS feeds**

#### **1. Social Bookmarking**

- a. Delicious account (delicious.com)
	- i. username:
	- ii. pasword:

*[paste screenshot]*

- b. Diigo account (www.diigo.com)
	- i. username:
	- ii. pasword:

*[paste screenshots]*

#### **2. RSS feeds and personal home pages**

- a. Netvibes account (www.netvibes.com)
	- i. username:
	- ii. pasword:

*[paste screenshots]* 

#### **Task 2 – Storing Information for Group Work: Cloud Computing**

**2.** *[paste screenshot]*

#### **EXERCISE 3 - Bibliographic Management Applications: INSTRUCTIONS**

#### **Task 1 – RefWorks**

1. Create a RefWorks account

(https://www.refworks.com/refworks2/default.aspx?r=authentication::init)

- a. Username:
- b. Password:
- 2. Create a new folder and name it "Library"
- 3. Use your UVa library search from Session 1-Exercise 1 to add references to the "Library" folder. Do not forget to add the files of those articles you can download from the library or the databases.
- 4. Create a bibliography using two different citation styles. Paste the results here:
	- a. Citation style 1:
	- b. Citation Style 2:
- 5. Create a new folder and name it "Google Scholar"
- 6. Use your Google Scholar search from Session 1-Exercise 2 to add references to the "Google Scholar" folder.
- 7. Create a bibliography using two different citation styles. Paste the results here:
	- a. Citation style 1:
	- b. Citation Style 2:

#### **Task 2 – Zotero**

- 1. Create a Zotero account (https://www.zotero.org), download the Google Chrome extension to your computer.
	- a. Username:
	- b. Password:
- 2. Create a new collection and name it "Library"
- 3. Use your UVa library search from Session 1-Exercise 1 to add references to the "Library" collection. Do not forget to add the files of those articles you can download from the library or the databases.
- 4. Use the "Cite" option to create a bibliography using two different citation styles. Paste the results here:
	- a. Citation style 1:
	- b. Citation Style 2:
- 5. Create a new collection and name it "Google Scholar"
- 6. Use your Google Scholar search from Session 1-Exercise 2 to add references to the "Google Scholar" collection. Do not forget to add the files of those articles you can download from this site.
- 7. Use the "Cite" option to create a bibliography using two different citation styles. Paste the results here:
	- a. Citation style 1:
	- b. Citation Style 2:
- 8. Create a new collection and name it "Web"
- 9. Use your web searches from Session 1-Exercise 2 to add references to the "Web" collection.
- 10. Use the "Cite" option to create a bibliography using two different citation styles. Paste the results here:
	- a. Citation style 1:
	- b. Citation Style 2:

#### **EXERCISE 3 - Bibliographic Management Applications: STUDENT TASK**

#### **Task 1 – RefWorks**

**1. Create a RefWorks account** 

**(https://www.refworks.com/refworks2/default.aspx?r=authentication::init)** 

- **a.** Username:
- b. Password:
- **3. [paste screenshot]**

**4.** 

- **a. Citation style 1:**
- **b. Citation Style 2:**
- **6. [paste screenshot]**

**7.** 

- **a. Citation style 1:**
- **b. Citation Style 2:**

#### **Task 2 – Zotero**

**1. Create a Zotero account (https://www.zotero.org) and download the Google Chrome extension to your computer.** 

- a. Username:
- b. Password:
- **3. [paste screenshot]**
- **4.**
- **a. Citation style 1:**
- **b. Citation Style 2:**

**6. [paste screenshot]** 

**7.** 

- **a. Citation style 1:**
- **b. Citation Style 2:**
- **9. [paste screenshot]**

**10.** 

- **a. Citation style 1:**
- **b. Citation Style 2:**

#### **EXERCISE 4 - Google Tools: INSTRUCTIONS**

#### **You need a gmail account to do all these tasks**

#### **Task 1 – Google Forms**

1. One of the members of the group go to Google Drive, open a new form and share it with the rest of the members of the group.

2. Use the questions you wrote about your topic to create a form.

3. Share your form with the rest of the groups using the Forum created by the teacher.

4. Answer the Forms created by the rest of the groups.

We will use a Tuesday session (10:00-12:00) to share with the other groups the results of the

questionnaire. Use the results to think about the adequacy of the questions and level of the contents

you are working on.

#### **Task 2 – Google Groups**

1. Go to Google Groups and try to find some groups related to the topic of your Project

#### **Task 3 – YouTube/TeacherTube**

1. Go to www.teachertube.com and see what you can find related to your topic in the following categories. Select the most relevant results:

a. Videos

- b. Audios
- c. Collections

#### **Task 4 – New Google Add-Ons**

1. Have a look at the new applications offered by Google Drive. Select two of them and add them to your work document

2. Use the graphic representation you did two weeks ago during a theoretical session to use one of applications offered to draw graphics and mind maps.

#### **EXERCISE 4 - Google Tools: INSTRUCTIONS**

#### **You need a gmail account to do all these tasks**

#### **Task 2 – Google Groups**

1. [paste screenshot]

#### **Task 3 – YouTube/TeacherTube**

**1.** 

- **a**. [paste screenshot]
- b. [paste screenshot]
- c. [paste screenshot]

#### **Task 4 – New Google Add-Ons**

- 1. [paste screenshot]
- 2. Graphic representation

#### **EXERCISE 5: INSTRUCTIONS**

#### **Language: English**

**Be careful with grammar and spelling mistakes.** 

#### **GENERAL PAGE LAYOUT**

- Size of paper: A4.
- Font: Times New Roman 12 (except for indented quotes and footnotes).
- Margins: 2.5 cm.
- Interlinear space: Double (except for indented quotes and footnotes).
- $\triangleright$  Indent the first line of each paragraph, except for the Works Cited section.
- Avoid underlining, bold type and Italics. Italics can only be used for emphasis.
- Footnotes should be avoided and limited to authorial comment that cannot be easily accommodated in the body of the text. Use Times New Roman 10, single spacing. Do not use endnotes.
- $\triangleright$  Do not include a table of contents or a title page. Write the title of your article plus your name on the top left corner of the first page (Times New Roman 10).
- $\triangleright$  Right before the main body of your text write a short summary (abstract) including the main ideas you are going to develop. Write "Abstract" as the heading of this section. Font: Times New Roman 10, single space. Heading "Abstract" in bold type.
- Headings:
	- o First order headings: Times New Roman 12, bold type.
	- o Second order headings: Times New Roman 12, small capitals.

#### **Quotes:**

 $\triangleright$  Short quotes (less than 40 words): within the body of the text, in between double quotation marks  $($ "").

 Long quotes (more than 40 words): indented, without quotation marks. Use Times New Roman 10, 1.5 interlinear space.

#### **In-text references:**

- $\triangleright$  After the quote (direct or indirect) before punctuation.
- Include author's surname, year of publication, page number(s): (Freud 1922: 15).
- $\triangleright$  But:
	- $\checkmark$  If the surname of the author has already been mentioned in the sentence that contains the quote, do not include it in the reference. Ex.: *Smith (1994: 34) stated that prices will be reduced in the following months.*
	- $\checkmark$  If italics appear in the original quote, say so in the reference: (Bradley 1990: 146-147. Italics in the original)
	- However, if you have added them, you must also acknowledge it: (Morrison 2005: 176. My emphasis)

#### **Works Cited Section**

Follow MLA 7<sup>th</sup> Edition referencing system.

Font: Times New Roman 10, single spaced.

#### **EXERCISE 6 (Session 1 and 2): INSTRUCTIONS**

#### **Task 1: Prezi and Google Presentations**

- 1. Decide whether you prefer Prezi (requires free registration) or Google Presentations (requires gmail account) to elaborate your group presentation.
- 2. Revise the two documents about how to make good slideshows in order to apply these advices to your presentation.
- 3. Create a collaborative presentation (one member of the group creates the account and invites the rest of the members). Include, at least, **one image and one video** in your presentation.
- 4. **By the end of the first session** share the link of your presentation with **mmgruva**@gmail.com

#### **Task 2 – Slideshare**

1. Go to SlideShare and try to find some slideshows related to your topic. Insert the links in the last slide of your presentation.

#### **EXERCISE 7: INSTRUCTIONS**

#### **Initial draft for the creation of a webquest**

- **1. Short description of the Webquest (general idea and topic)**
- **2. Short description of the task included in the Webquest**
- **3. Activity design** 
	- **a. Objectives**
	- **b. Short description (timing of the different steps included in the activity, teacher role, organization of the students)**
	- **c. Resources**
	- **d. Timing**

### **Learning to use Wix URL:**

#### **Steps to create a webquest with Wix:**

- 1. Create an account in http://wix.com
- 2. Choose the design you prefer for your webquest.
- 3. Create a navigation bar including the following sections:
	- Introduction
	- Task
	- Process
	- Resources
	- **Assessment**
	- **Conclusion**
- 4. You should include:
	- a. internal and external links.
	- b. a video from Youtube or an audio file.
	- c. a picture.
	- d. a document (pdf, doc, google drive).
	- e. Apps.

#### **EXERCISE 8 – Blogs and Wikis: INSTRUCTIONS**

#### **Task 1**

Using the documents "7 things you should know about blogs" and "7 things you should know about wikis", and the videos "Blogs in Plain English" and "Wikis in Plain English" fill in the following table.

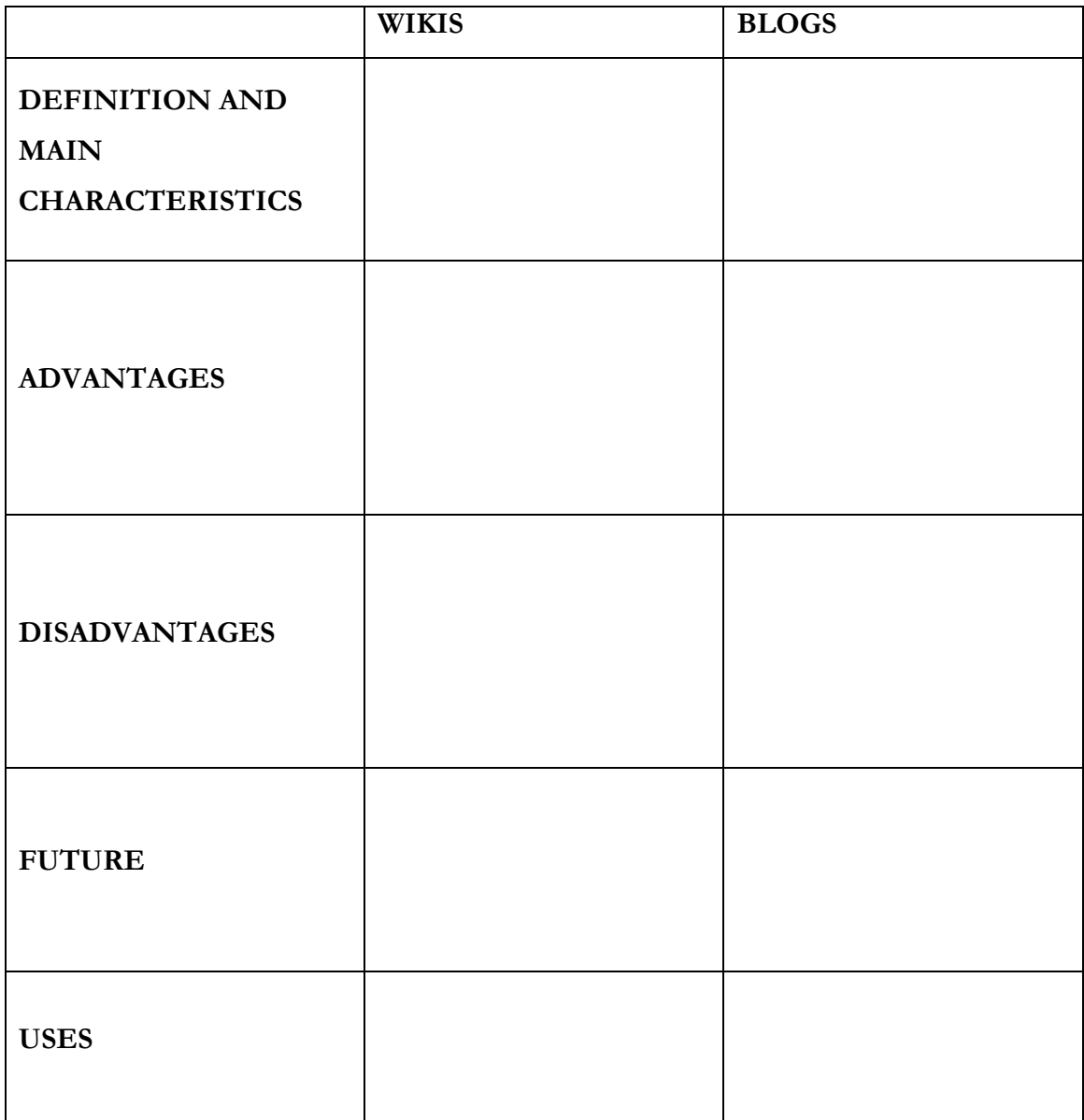

#### **Task 2**

Find 3 wikis and 3 blogs related to your topic of research. You can use them as a model for the next task but remember that your blog/wiki is going to be public so it should be original and you cannot copy the idea/structure/content of another person's blog/wiki.

Paste the URLs here:

Blog 1: Blog 2: Blog 3: Wiki 1: Wiki 2: Wiki 3:

#### **Task 3: Create your own blog/wiki**

Decide whether you prefer to create a wiki or a blog.

Create an account in wikispaces, pbworks, blogger or wordpress.

#### **PASTE YOUR URL HERE:**

Your wiki or blog should include the following elements:

- 1. An introductory page or post. This introductory page should include a link to the questionnaire you created in Exercise 4.
- 2. Each member of the group should write/create AT LEAST one page/post. You should use the documents you created for Exercise 5.
- 3. Each page/post should include links to other webpages, images and a reference list. Do not forget to include the appropriate in-text citations; bear in mind that you can replace in-text citations to other web pages by links, but you should include in-text citations to written sources.
- 4. At least one page/post should include a video.
- 5. You should write a post/page that includes a link to the presentation you created for Exercise 6.
- 6. You should include a post/page with links to other webpages and digital resources. You should comment on each of the links so it is not just a list.
- 7. Add AT LEAST four widgets/gadgets to your blog/wiki.
- 8. Each member of the group should add a comment to the posts/edit the pages of the other members of the group and the author should respond to the comments/changes.